文章编号:1672-058X(2014)12-0063-05

# 基于 VBA 和 Access 数据库的交互性习题的制作\*

 $\triangle$ 海燕<sup>1</sup>, 吕洪善<sup>2</sup>, 秦春影<sup>1</sup>

(1.亳州师范高等专科学校 理化系,安徽 亳州,236800;2.亳州职业技术学院 电子与电气工程系,安徽 亳州,236800)

摘 要:分析了在 PowerPoint课件中具有交互性的习题设计方法。目前,大部分课件制作者都是利用自定 义动画和触发器制作,而很少有人用 VBA 控件实现具有交互性的习题;VBA 作为 Office 系列软件的二次开发 和扩展工具,在课件制作中能够起到很好的辅助作用;以单项选择题为例,介绍了在习题数量较多的情况下,如 何使用 VBA编程语言和 Access数据库相关技术制作符合学习认知规律、自主选择、交互性更好的习题。

关键词:VBA编程;课件;交互性习题;Access数据库;认知 中图分类号: TP311 2000 2000 2000 文献标志码: A

社会信息化的发展使得很多高校引进了大量的先进多媒体教学设施,对于教师而言,要充分的利用这 些设施,则要制作和使用符合学生认知的课件,才能较好的提高相应的教学质量。目前,制作课件的工具有 Authorware、Flash、PowerPoint等软件,PowerPoint具有使用简单,易学易用,兼容性好等优点,使其在实际应 用中,深受广大课件制作者的欢迎。据统计,近90%的老师在课堂教学中不同程度地使用了 PowerPoint 课件 进行教学,特别是年轻教师使用的频率更高[1] 。

有人认为 PowerPoint 软件在制作具有交互性的习题课件时效果没有其他软件好。很多人为方便起见,在 制作习题时,干脆忽视习题的交互性,直接把习题和相应答题选项输入在幻灯片上。也有人为了加上一些交互 效果,而采用自定义动画和触发器来实现交互效果。自定义动画和触发器在一定程度上实现了交互,但在自主 学习时,学生则不能按照其认知规律进行做题,交互性不强。其实,在 PowerPoint 课件中,可以利用 VBA 工具来 实现交互性好的习题课件。以单项选择题为例,介绍利用 VBA工具和 Access数据库的相关技术,实现习题课 件中习题数量多的情况下,具有交互性更好、更符合学生自主选择和认知规律的习题课件制作方法。

## 1 VBA 简介及在 Powerpoint2010 环境下 VBA 编程环境的进入

1.1 VBA简介

VBA 是 Visual Basic for Application 的缩写,是微软公司开发的一种应用程序共享的自动化编程语言,用 于 office系列软件功能的二次开发和扩展,被内置在 office系列软件中。用户利用 VBA技术可以极大的增 加 Office 系列软件的交互性。它与 VB 的开发环境和基本功能相似,不同之处是 VB 程序可以独立运行,而 VBA 必须依赖与相应的应用程序<sup>[2]</sup>。

收稿日期:2014-03-20;修回日期:2014-05-22.

基金项目:2013安徽省高校省级优秀青年人才基金重点项目(2013SQRL127ZD);2013安徽省高等教育振兴计划项目  $(2013cgtg040)$ .

作者简介:仝海燕(1979),女,安徽砀山人,硕士,讲师,从事软件测试、办公自动化等课程教学,模式识别与智能系统 研究.

### 1.2 Powerpoint2010环境的 VBA编程

首先,启动 Powerpoint2010,建立一张幻灯片,为了编辑的直观性,可以将幻灯片的版式设置为空白版 式。其次,在 Powerpoint2010 的环境中将"开发工具"选项卡调出来,因为 VBA 的相关按钮在"开发工具"选 项卡的相应功能区中,而默认情况下, "开发工具"选项卡是不显示的。

将"开发工具"选项卡调出的方法:单击 Powerpoint2010窗口左上角的"文件"菜单,在相应的下拉菜单中选 择"选项"命令,在出现的 PowerPoint 选项对话框的左侧列表中选择"自定义功能区",在右侧"主选项卡"中将 "开发工具"前面的复选框选中,然后单击"确定" ,这样在 PowerPoint的选项卡中就会出现"开发工具"选项卡。 最后,单击"开发工具"选项卡,利用该选项卡中相应功能区的相关按钮即可进入 VBA 的编辑环境。

# $2$  基于 VBA 和 Access 数据库的多题量习题的制作

要利用 VBA 和 Access 数据库制作多题量的交互性较好的习题,需涉及 VBA 和 Access 数据库进行连接 的相关内容,下面简单介绍 VBA与 Access数据库连接时用到的对象。

### 2.1 VBA与 Access数据库的连接

VBA与数据库的连接一般采用 ADO 方式, ADO 就是 ActiveX 数据对象。是目前通用的数据库访问 技术 $^{\left[ 3\right] }$ 。

在 VBA连接数据库时要用到 ADO的 Connection、Recordset对象。

(1)Connection对象:建立应用程序与数据源的连接。只有连接成功后,Recordset对象才能访问某个数 据库 $^{\left[ 3\right] }$ 。

(2) Recordset 对象:执行数据访问或 SQL 命令得到动态记录集, 它被缓存在内存中 $^{[3]}$ 。

### 2.2 设计方法

在制作过程中,可以将 VBA技术和 Access 数据库技术相结合,来制作题量大、交互性好且易于管理的 习题。现以单项选择题为例,来说明利用 VBA 和数据库技术实现大题量的设计方法。

在幻灯片中单击"单项选择题练习"按钮,进入图 1所示的做题欢迎界面。根据相应的提示,单击欢迎 界面下方的"开始练习"按钮,即可进入做题界面,进行习题练习(图 2)。

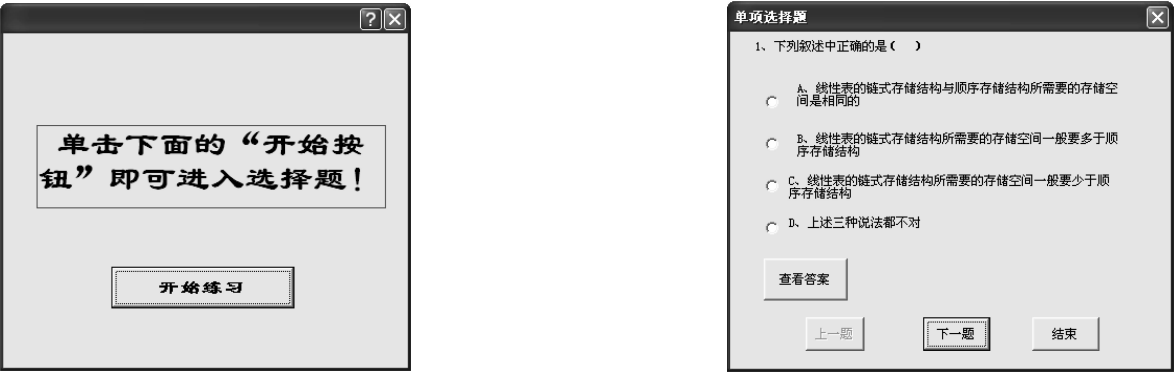

图 1 习题初始界面 图 2 单选题做题界面

开始做选择题时,因为是习题的第 1题,因此"上一题"按钮不可用,单击"下一题"按钮可进入下一题的 题目,当到达最后一题时,"下一题"按钮不可用,做中间的题目时,两个按钮均可操作。在练习的过程中可 以随时通过单击"结束按钮"和"查看答案"按钮进行结束练习或查看相应题目的参考答案。

通过实例的效果图可以看出,利用这种方法设计的习题,交互性比较好,而且习题管理也非常容易,在 练习时学生可以自主的进行相应的选择,更加符合学生的认知心理。下面介绍具体的实现方法。

(1)利用 Access软件制作习题库。将练习的题目信息利用 Access软件制作成题库文件。在例中题库 文件的文件名为 xtk.mdb,保存在 D 盘的根目录中。数据库中设计一张数据表 xt 用来存储习题的具体信息,

其结构设计如图 3 所示。习题库中包含 timu、dA、dB、dC、dD 和 answer 6 个字段, 分别表示题目的描述、4 个 答案选项和参考答案。

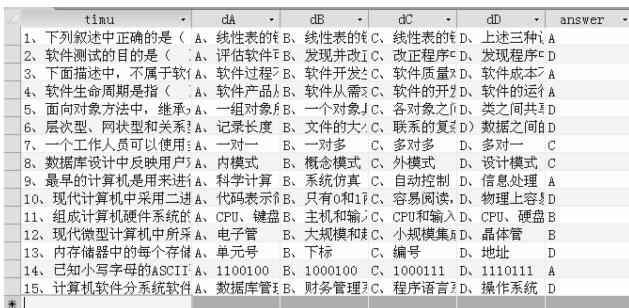

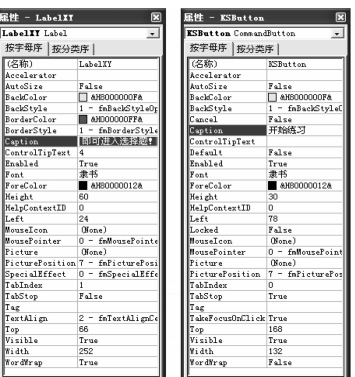

图 3 习题库信息 图 4 欢迎界面中文字标签(左)和命令按钮属性(右)

(2)在 VBA编程环境中制作习题的布局界面。

① 制作欢迎界面。在幻灯片编辑环境中,选择"开发工具"选项卡中的"代码"功能区中的"Visual Basic"按钮,进入 VBA 的编程环境。在编程环境中,选择"插入"菜单中的"用户窗体"命令,则在 VBA 的编 辑环境中插入一个窗体 UserForm1。选中窗体 UserForm1,选择常用工具栏中的"属性窗口"按钮,打开窗体 UserForm1的属性窗口,将该窗体的"名称"属性设置为 XY, "caption"属性设置为空,其他默认。

选择常用工具栏中的"工具箱"按钮,在窗体 XY 中制作一个文字标签控件和一个按钮控件,分别设置这 两个控件的属性,具体设置如图 4所示。

② 制作习题界面。利用①中介绍的方法,制作习题窗体,将该窗体的"名称属性"设置为 UserFormXZT, " Caption"属性设置为"单项选择题" 。

在窗口 UserFormXZT中插入 1个标签控件(其"名称"属性设置为 LabelTM, " Caption"属性为空)用来显 示题目描述,4个单选按钮控件和相应的 4个文字标签控件(单选按钮控件" Caption"属性设置为空,其他默 认,文字标签控件属性的名称分别设置为 LabelDaA、LabelDaB、LabelDaC、LabelDaD, " Caption"属性均为空) 用来显示答题信息,4个命令按钮用来制作"查看答案"、"上一题"、"下一题"和"结束"按钮,"查看答案"按 钮右侧插入 1个文字标签控件,用来显示具体的答案。

"查看答案"、"上一题"、"下一题"、"结束"按钮和标签控件的"名称"属性分别设置为 ButtonCKDA、 ButtonSYT、ButtonXYT、ButtonJS 和 LabelCKDA,"Caption"属性分别设置为"查看答案"、"上一题"、"下一 题"、"结束"和"空"。

将相应的控件按照效果图进行排列,布局好其相应位置。

③ 利用 VBA实现各控件相应的功能。要实现 VBA与 Access题库的连接,在打开 VisualBasic编辑器 上,执行"工具"菜单项下的"引用"命令,激活"引用"对话框, 从打开的"引用"列表中选择" Microsoft ActiveX Data Objects 2.8 Library"—项,然后单击"确定"按钮,把它引用到 PowerPoint 幻灯片中来<sup>[4]</sup> 。

在 VBA 开发环境的左侧,双击 XY 窗体,打开其对象编辑窗口,再次双击"开始练习"按钮,进入其代码 编辑窗口。在窗口中输入如下代码:

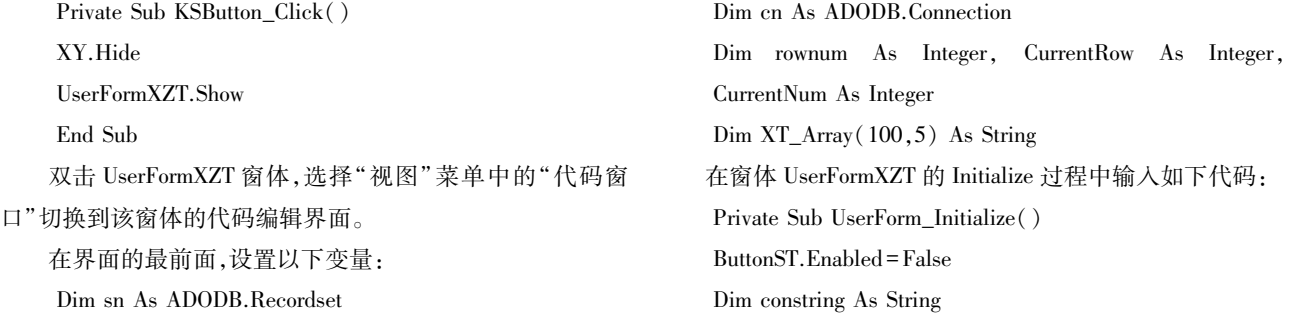

```
Set sn=New ADODB.Recordset
    Set cn=New ADODB.Connection
    constring="provider=microsoft.jet.OLEDB.4.0;" & "data
source = "\& "d:\xtk.mdb"
    cn.Open constring
    sn.Open "xt", cn, adOpenStatic
    CurrentRow=1
    With sn
    Do While Not .EOF
    XT_{Array}(CurrentRow, 0) = sn. Fields(0)XT\_Array(CurrentRow, 1) = sn. Fields(1)XT_Array(CurrentRow, 2) = sn. Fields(2)
    XT_Array(CurrentRow,3) = sn.Fields(3)
    XT_Array(CurrentRow, 4) = sn.Fields(4)
    XT_Array(CurrentRow, 5) = sn.Fields(5)
    CurrentRow=CurrentRow+1
    .MoveNext
    Loop
    rownum=CurrentRow-1
    End With
    CurrentNum=1
    LabelTM.Caption=XT_Array(CurrentNum,0)
    LabelDaA.Caption=XT_Array(CurrentNum,1)
    LabelDaB.Caption=XT_Array(CurrentNum,2)
    LabelDaC.Caption=XT_Array(CurrentNum,3)
    LabelDaD.Caption=XT_Array(CurrentNum,4)
    End Sub
    在窗体 UserFormXZT 的"对象窗口"界面中双击"下一题
"
,在代码窗口中输入代码:
   Private Sub ButtonXT_Click()
   LabelCKDA.Caption=""
   ButtonST.Enabled=True
   CurrentNum=CurrentNum+1
   If CurrentNum = rownum Then ButtonXT. Enabled = False
                                                          LabelTM.Caption=XT_Array(CurrentNum,0)
                                                          LabelDaA.Caption=XT_Array(CurrentNum,1)
                                                          LabelDaB.Caption=XT_Array(CurrentNum,2)
                                                          LabelDaC.Caption=XT_Array(CurrentNum,3)
                                                          LabelDaD.Caption=XT_Array(CurrentNum,4)
                                                          End Sub
                                                          在窗体 UserFormXZT 的"对象窗口"界面中双击"上一
                                                      题"按钮,在代码窗口中输入如下代码:
                                                          Private Sub ButtonST_Click()
                                                          LabelCKDA.Caption=""
                                                          ButtonXT.Enabled=True
                                                          CurrentNum=CurrentNum-1
                                                          If CurrentNum <= 1 Then ButtonST.Enabled=False
                                                          LabelTM.Caption=XT Array(CurrentNum,0)
                                                          LabelDaA.Caption=XT_Array(CurrentNum,1)
                                                          LabelDaB.Caption=XT_Array(CurrentNum,2)
                                                          LabelDaC.Caption=XT_Array(CurrentNum,3)
                                                          LabelDaD.Caption=XT_Array(CurrentNum,4)
                                                          End Sub
                                                          在"结束"按钮的代码窗口中输入如下代码:
                                                          Private Sub ButtonJS_Click()
                                                          UserFormXZT.Hide
                                                          End Sub
                                                          在"查看答案"按钮的代码窗口中输入如下代码:
                                                          Private Sub ButtonCKDA_Click()
                                                          LabelCKDA.Caption="答案为:"+XT_Array(CurrentNum,5)
                                                          End Sub
                                                          最后,在 PowerPoint制作的课件幻灯片中制作一个"命令
                                                      按钮"控件,设置其名称属性为 DXLX,caption属性为"单项选
                                                      择题练习"
,其他属性默认。双击该按钮,在其代码窗口中输
                                                      入如下代码:
                                                          Private Sub CommandButton1_Click()
                                                          XY.Show
                                                          End Sub
```
注意:要在幻灯片中运行 VBA开发的代码,必须将 PowerPoint文件保存为"启用宏的演示文稿"类型。 在放映幻灯片中,单击"单项选择题练习"按钮即可进入相应的画面。

# 3 结束语

VBA 是为 office 设计的,作为 office 软件之一的 PowerPoint,如果在使用 PowerPoint 制作课件时, 如果能 与 VBA 编程相结合<sup>[5]</sup>,充分的利用 VBA 工具,可以使制作出的课件的交互功能得到大大的增强<sup>[6]</sup>。所介绍 的利用 VBA 和数据库技术针对题量多的情况下做的习题设计,具有易于管理、交互性好的特点,更加符合使 用者的认知学习。

### 参考文献:

[1]帅昌浩.PowerPoint课件教学在高等数学教学中的应用[J].重庆工商大学学报:自然科学版,2013(1):9699

[2]郭红.基于 VBA技术的 CAI课件制作[J].华北科技学院学报,2007(3):9295

[3]党小云.于卫红.VBA在多媒体课件中的应用[J].电脑编程技巧与维护,2012(2):130

[4] 颜清.PowerPoint 课件中基于 VBA 的习题设计[J].计算机与现代化,2006(2):80-84

[5] 李文江.VBA 在 PowerPoint 课件中的应用[J].重庆文理学院学报:自然科学版, 2006(1): 29-31

[6]程昌品.VBA在课件交互设计中的应用[J].电脑学习,2005(1):2628

### Design of Interactive Exercises Based on VBA and Access Database

# TONG Hai-yan<sup>1</sup>, LU Hong-shan<sup>2</sup>, QIN Chun-ying<sup>1</sup>

(1.Department of Physics and Chemistry, Bozhou Normal College, Anhui Bozhou 236800, China;

2. Department of Electronics and Electrical Engineering, Bozhou Vocational and Technical College,

Anhui Bozhou 236800, China)

Abstract: The design methods for the exercises with interaction are analyzed in PowerPoint courseware. Currently, the majority of courseware makers make the courseware by self-defined cartoons and triggers but few use VBA controller to implement the exercises with interaction.VBA, as the secondary development and extension tool of Office series software, plays a very good aiding role in courseware-making. By taking single choice exercises as an example, this paper introduces how to use VBA programming language and the related techniques of Access database to make exercises with befitting learning and cognitive laws, self-choice and better interaction under the condition of relatively more exercises.

Key words: VBA programming; courseware; interactive exercise; Access database; recognition

责任编辑:田 静

(上接第 62页)

Research on the Construction of the Database with the Characteristics of Huizhou Historic and Cultural Resources ——Taking Huizhou Ancestral Temple as an Example

櫍櫍櫍櫍櫍櫍櫍櫍櫍櫍櫍櫍櫍櫍櫍櫍櫍櫍櫍櫍櫍櫍櫍櫍櫍櫍櫍櫍櫍櫍櫍櫍櫍櫍櫍櫍櫍櫍櫍櫍櫍櫍櫍櫍櫍櫍

# FANG Xing-lin

(School of Economics and Management, Huangshan University, Anhui Huangshan 245041, China)

Abstract: The ancient Huizhou ancestral temples, which reflect the patriarch system of Huizhou in Ming and Qing Dynasty, are an important component of Huizhou history and culture. In order to better inherit and use the resources, history and culture related to ancient Huizhou ancestral temples and to better disseminate Huizhou culture, this paper studies the database of the information related to ancient Huizhou ancestral temples, proposes the construction of database platform with the characteristics of ancient Huizhou ancestral temples, and makes research and discussion on such three aspects as the object selection of database platform construction resources with the characteristics, database structure design and practical implementation of the database, expecting to make deserved contribution to the protection of Huizhou cultural and historic resources and to provide certain reference for the construction of other databases with the characteristics of Huizhou resources.

Key words: Huizhou; ancient ancestral temple; database with characteristics